# 卡仕达 AR 记录仪 C60 安装指引

编制版本:V1.0

编制日期:2020 年 9 月 27 日

# 目录

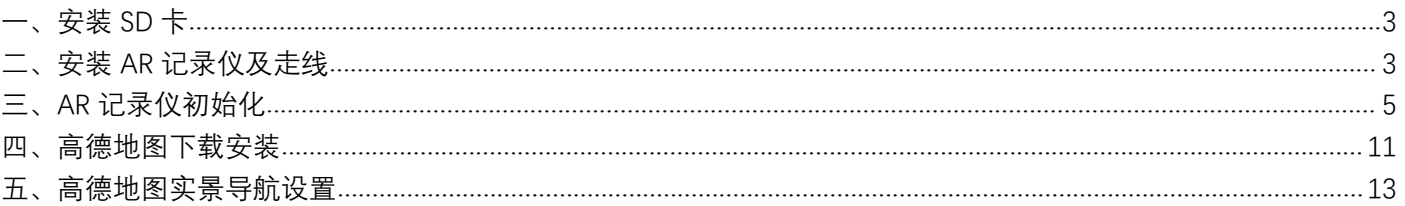

<span id="page-2-0"></span>将 Micro SD 卡(推荐使用 micro SD HC C10)插入记录仪, Micro SD 卡插卡方向金属接触面(如 下图 1.1 所示), 按照下方记录仪的方向(如图 1.2), 记录仪的镜头在 USB 的供电侧左侧, 记录仪镜 头朝向视线前方, 此时 SD 卡的缺口朝上, 金属接触面朝向 USB 供电侧, 轻按 Micro SD 卡, 听到一声 "咔嚓"轻响,则表示安装好 Micro SD 卡完成。

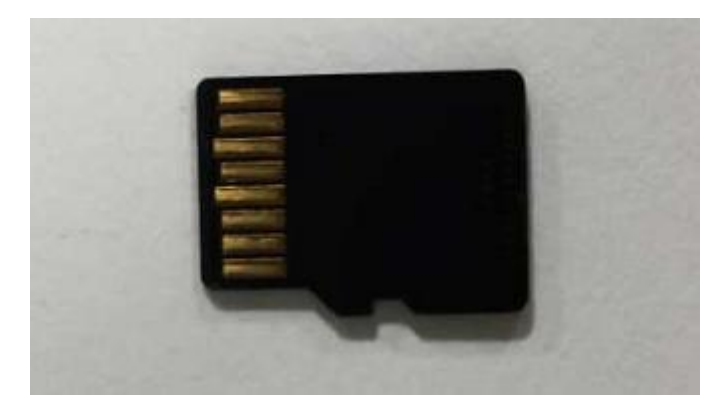

图 1.1

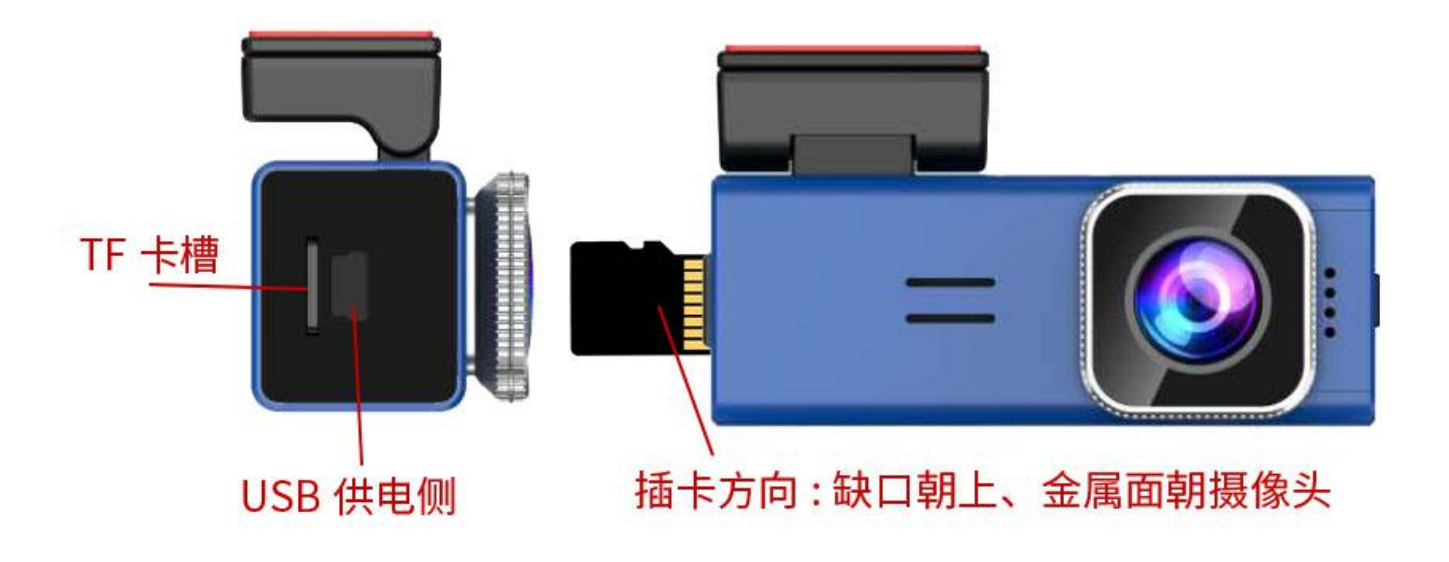

图 12

#### <span id="page-2-1"></span>二、安装 AR 记录仪及走线

1. 安装 AR 记录仪

将 AR 记录仪粘贴至前挡风玻璃,为了达到更好的显示效果请将记录仪居中安装,同时注意安 装时记录仪的 USB 供电侧在记录仪镜头的右侧(如图 2.1), 3M 胶粘贴时不要用力压紧, 轻粘 固定即可,便于后期的校对调整,粘贴示意图如下:

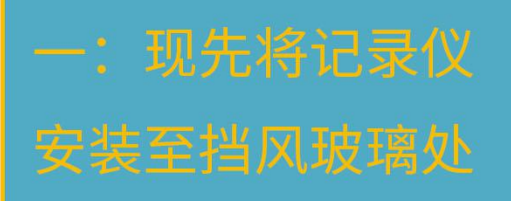

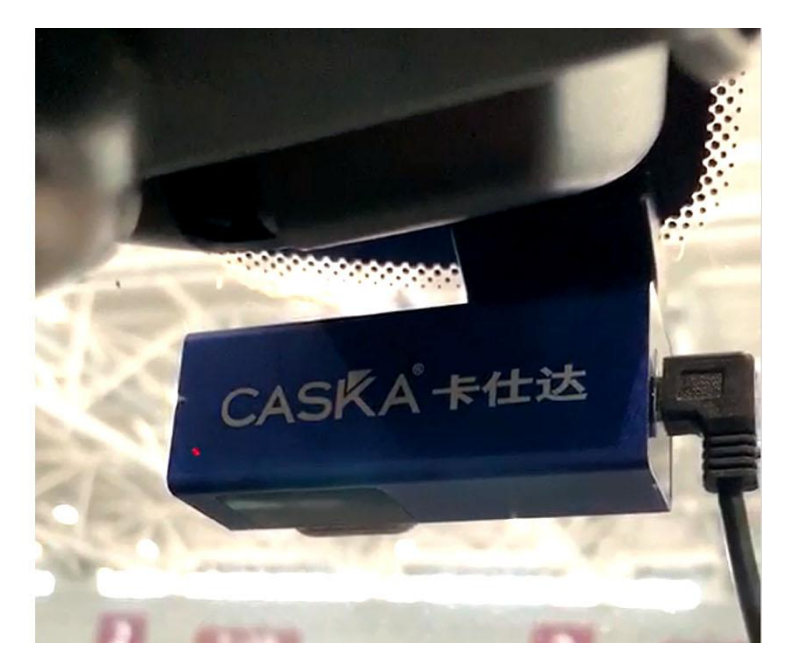

图 2.1

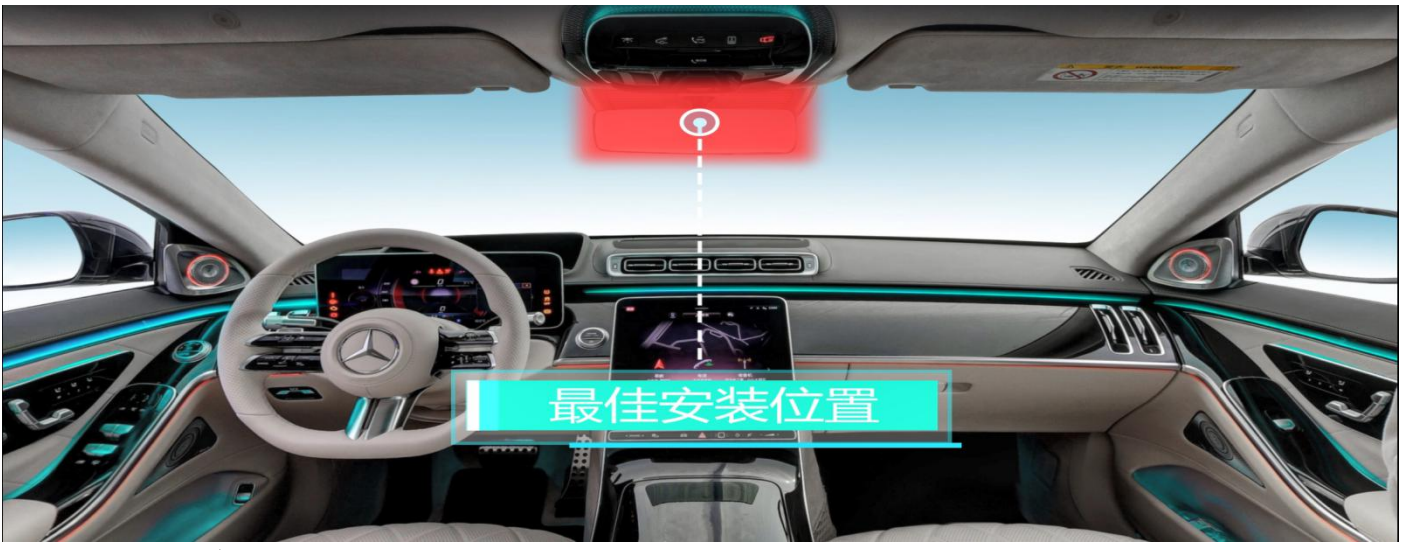

2. 推荐走线图

以下走线以车充(5V 2A)供电为例,也可搭配降压盒安装,下图中虚线部分为推荐走线路径:

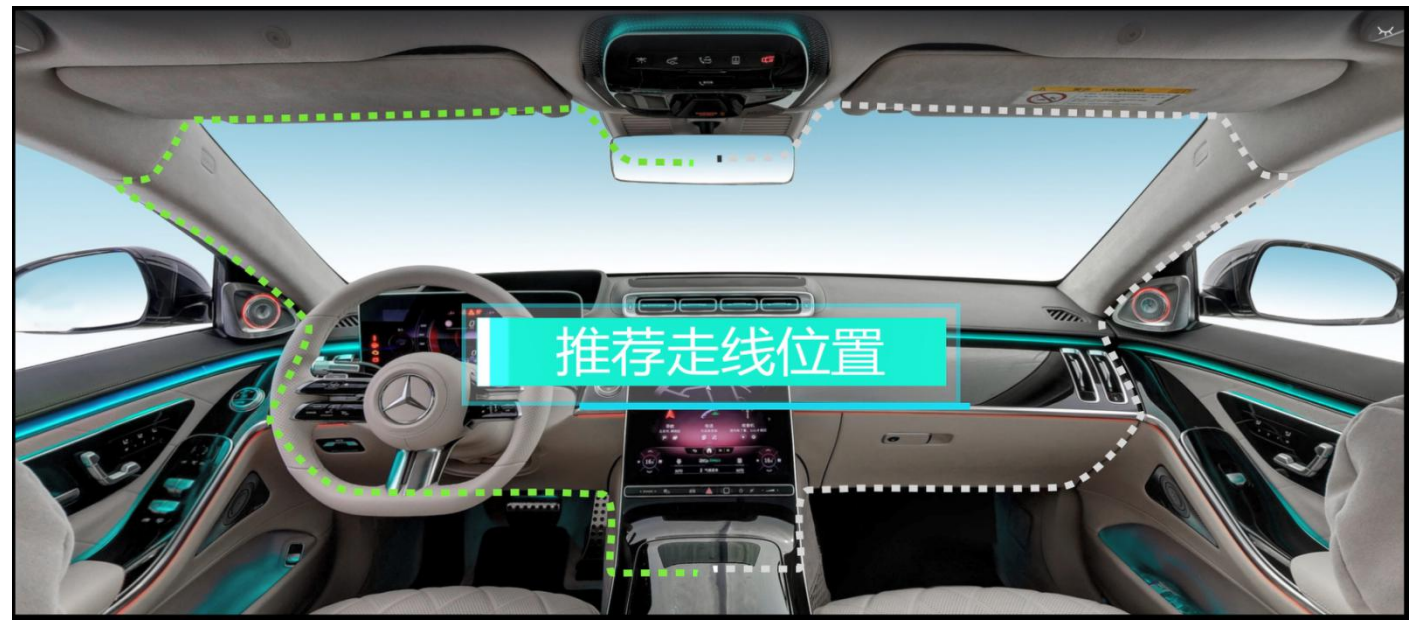

## <span id="page-4-0"></span>三、AR 记录仪初始化

- 1. 车辆打火供电,此时记录仪电源指示灯会亮起,同时会响起一段开机音乐,语音提示"请格 式化 SD 卡",语音播报当前模式"实景导航模式"。若需要进行模式切换请单击电源键,"实 景导航模式"为高德专用模式, "WIFI 模式"为记录仪管理软件 DVR-N3 的连接模式。
- 2. 开机后单机记录仪电源键, 如下图所示, 此时语音会提示"请格式化 SD 卡", 播报当前模式 "WIFI 模式",确保此时记录仪处于 WIFI 模式

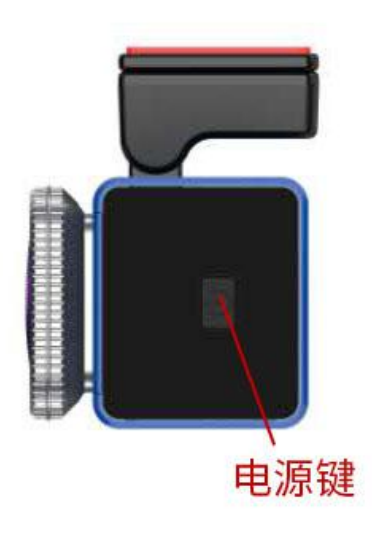

- 3. 接下来使用 DVR-N3 手机 APP 连接记录仪进行格式化操作,
	- a) 使用浏览器扫描扫描外包装盒上的二维码(请以包装盒或说明书上的二维码为准)或下
		- 方二维码, 或直接访问 DVR-N3 的记录仪管理软件下载地址: https://www.pqver.com/woN6

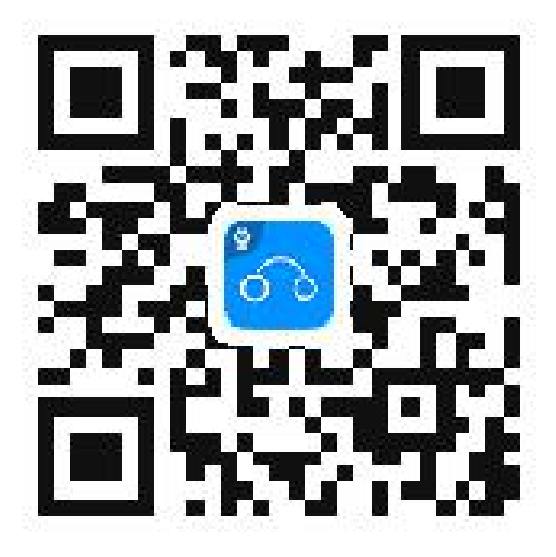

b) 已安卓手机(华为 MATE 30 5G)为例,浏览器访问地址 <https://www.pgyer.com/woN6>,直接访 问此网址会进入下载提示界面,点击安装

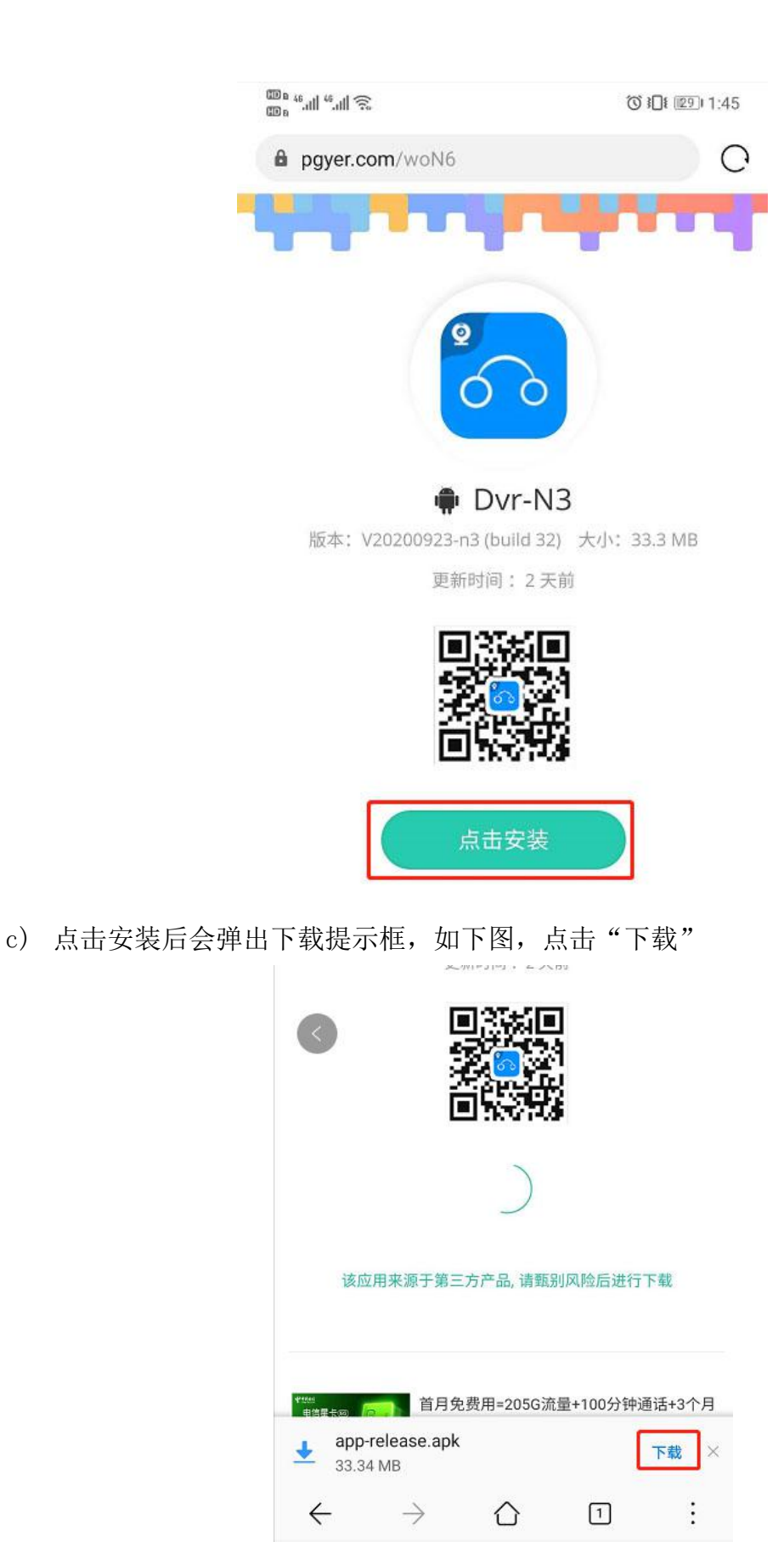

d) 点击浏览器菜单项,如下图所示:

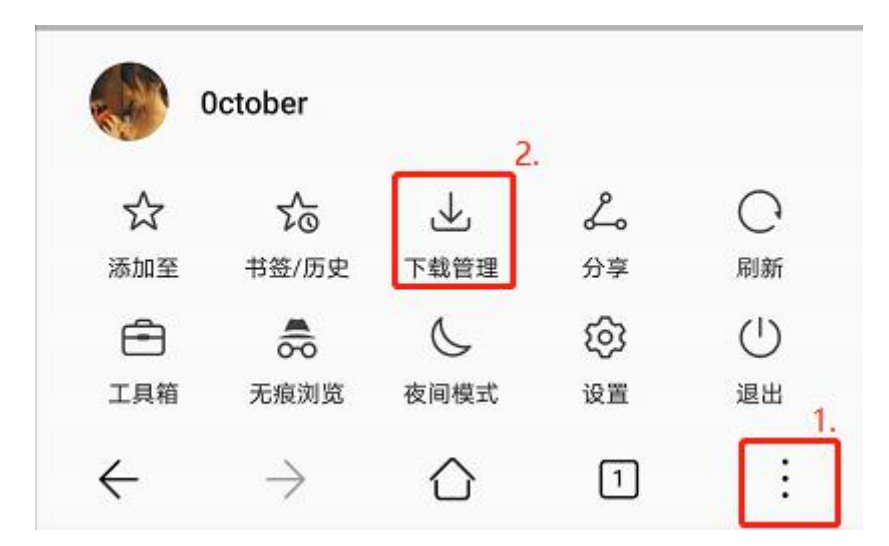

e) 打开下载管理后,等待应用下载完成,点击打开即可进入安装步骤

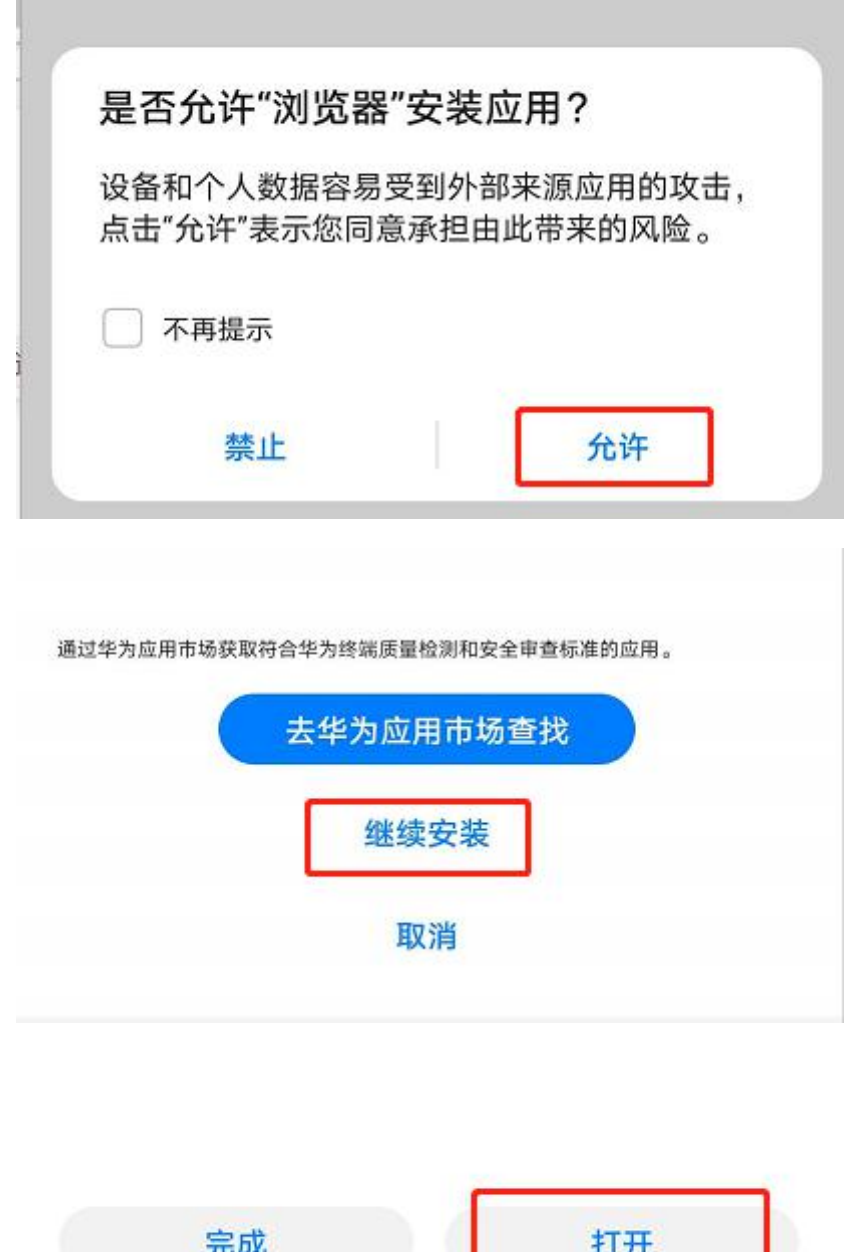

f) 点击打开后进入记录仪管理界面,点击确定可跳转至手机 WIFI 设置界面,将手机 WIFI 打开,连接记录仪 WIFI,例如:CASKA\_C60-\*\*\*\*(若未找到类似的 WIFI 名请查看说明书 中的 WIFI 说明),记录仪的默认密码为 1234567890

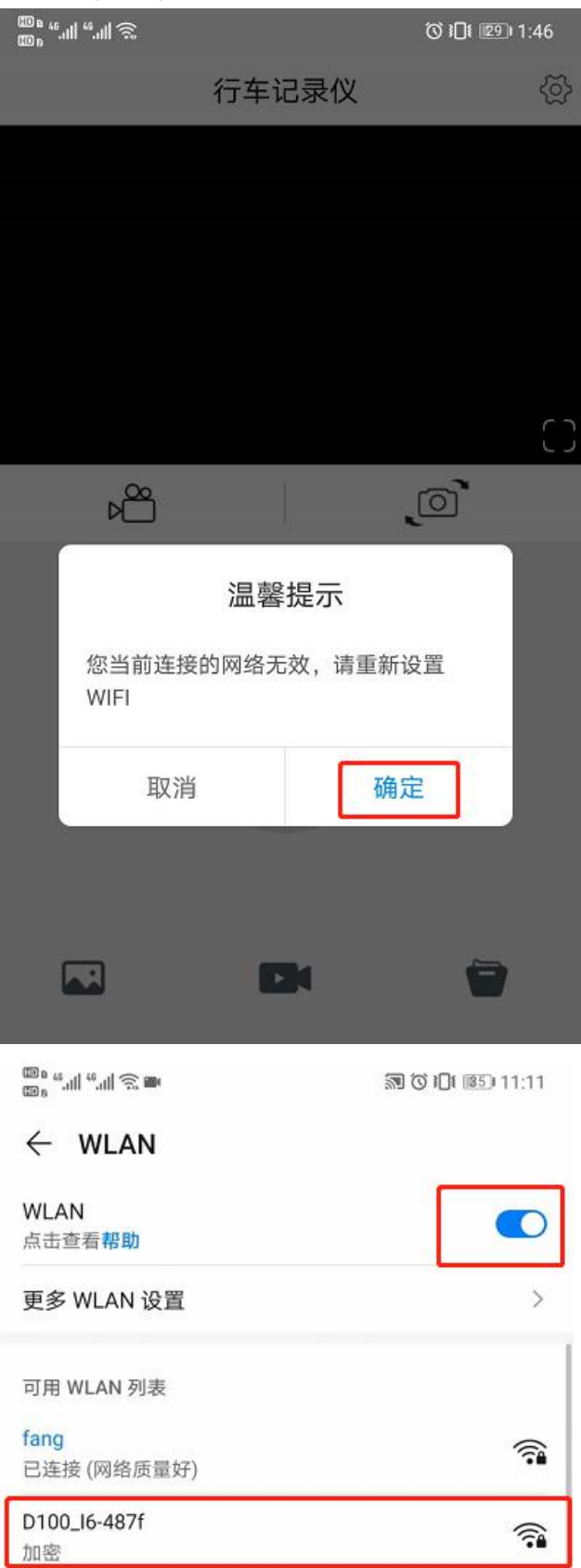

g) 连接完成后,记录仪会语音提示"WIFI 已连接",后返回至 APP 端,此时会弹出如下提示 框,点击"使用"

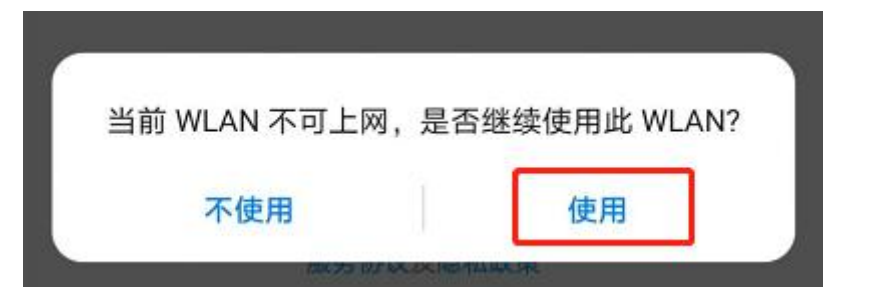

h) 等待预览界面加载完成后,再点击右上角的设置键,进入记录仪的系统设置

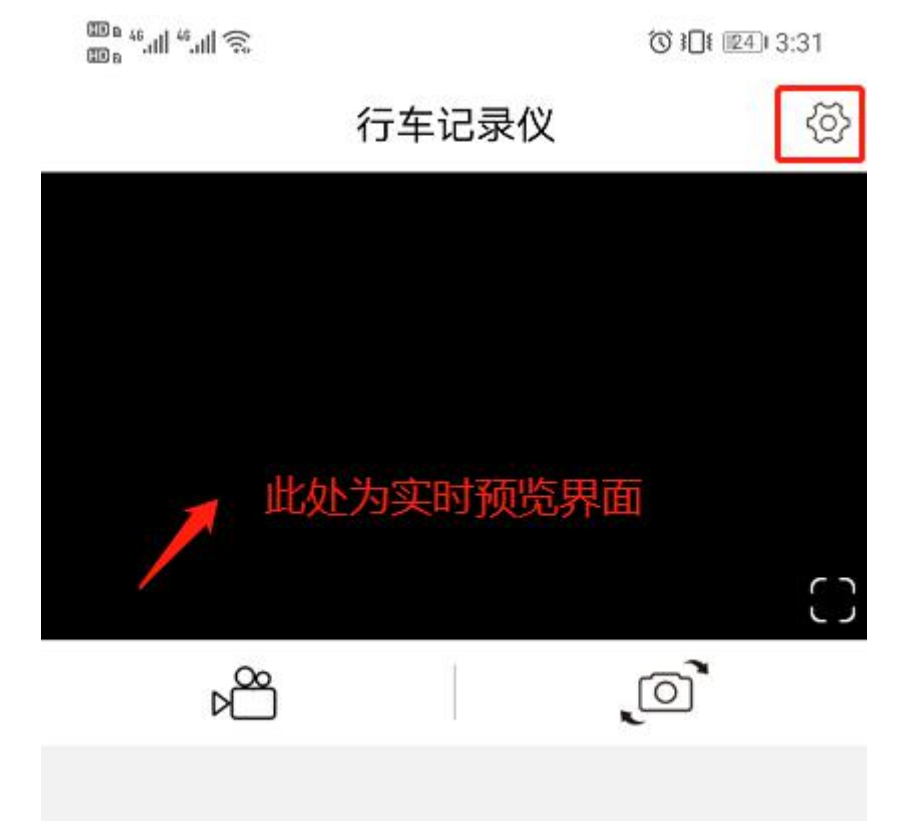

i) 点击"格式化",会弹出格式化卡的确认弹窗,点击确定,格式化完成后,记录仪管理软 件会提示"格式化完成"弹窗,同时记录仪会播报语音提示"格式化完成",退出记录仪 系统设置界面后,记录仪会语音提示"开始录像",此时记录仪指示为红色闪烁状态

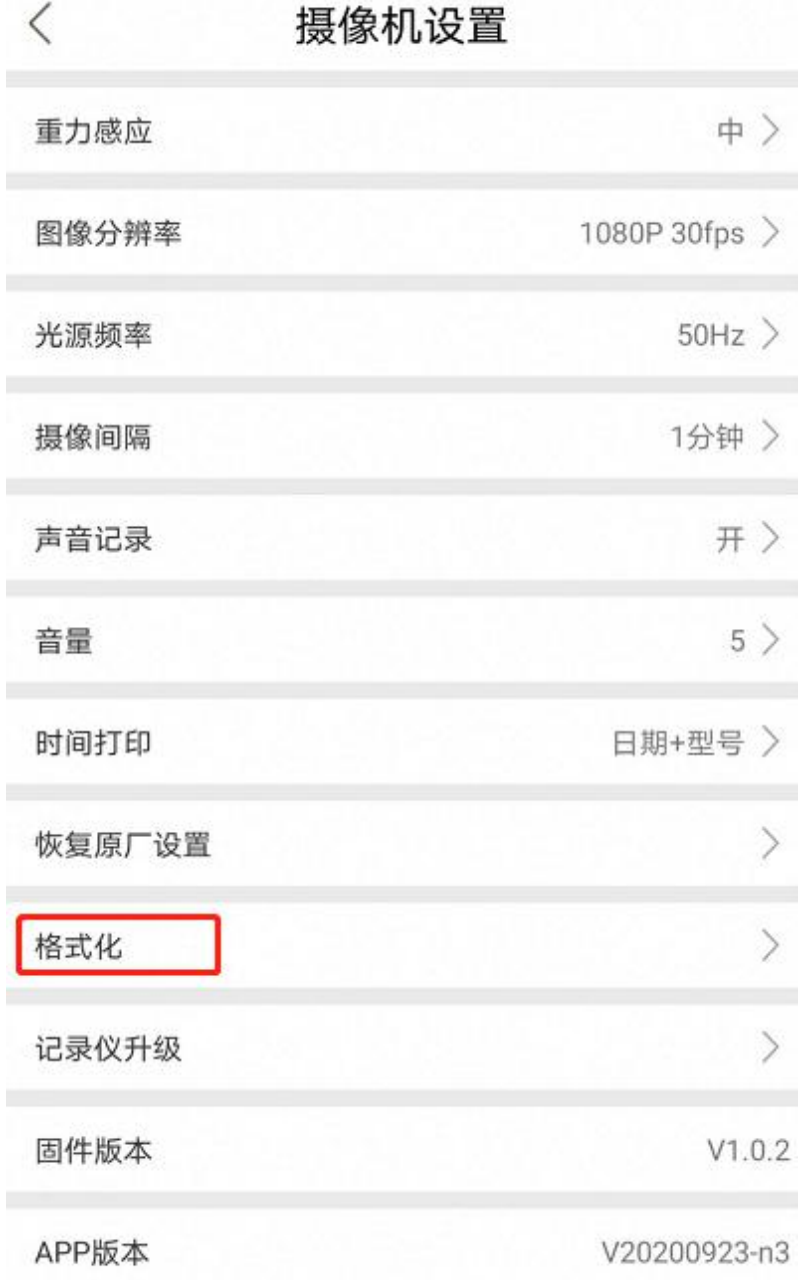

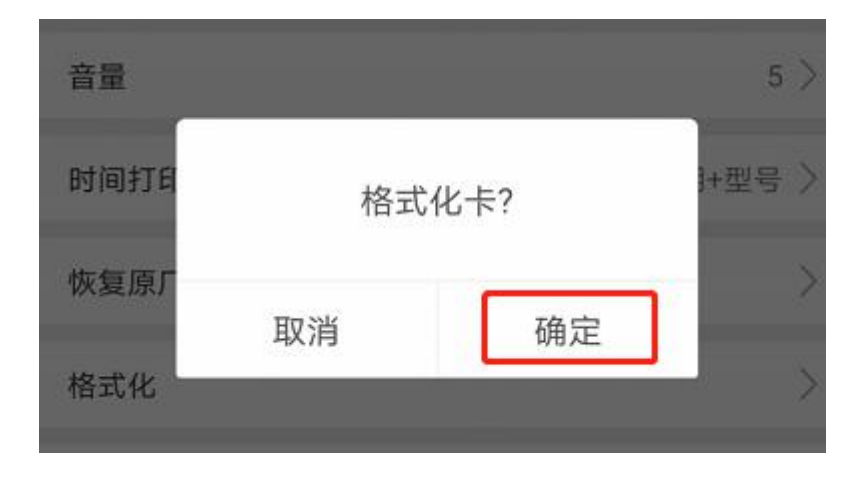

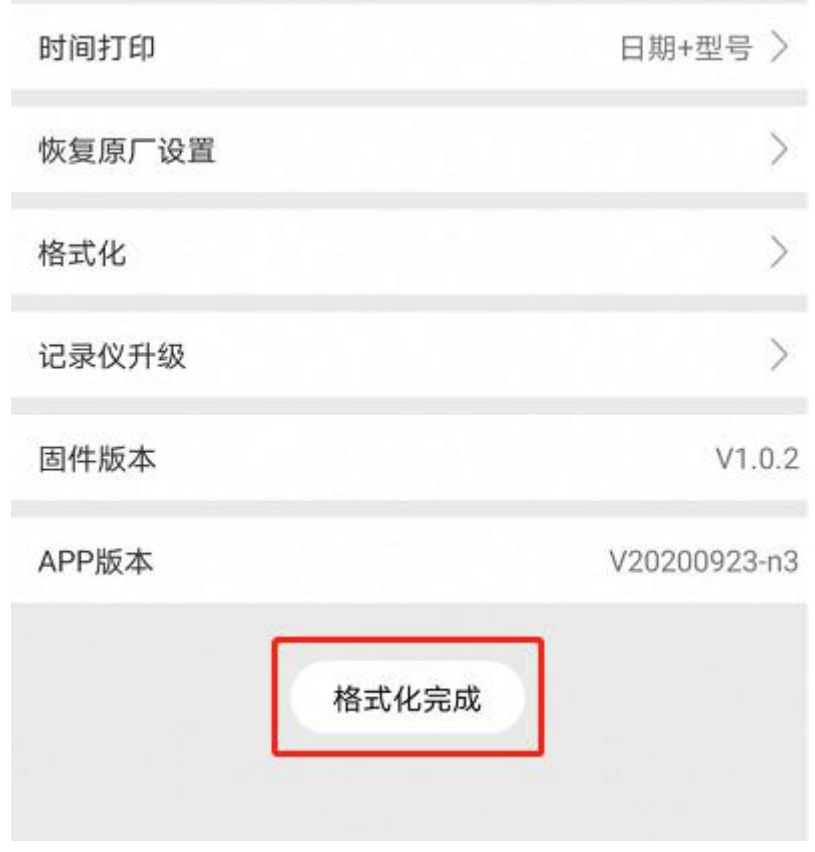

### <span id="page-10-0"></span>四、高德地图下载安装

1. 使用浏览器识别图中二维码或扫描产品外包装上的二维码,进行下载。或直接访问下方的网 址也可下载:

<http://download.chipluses.com:9000/index.html>

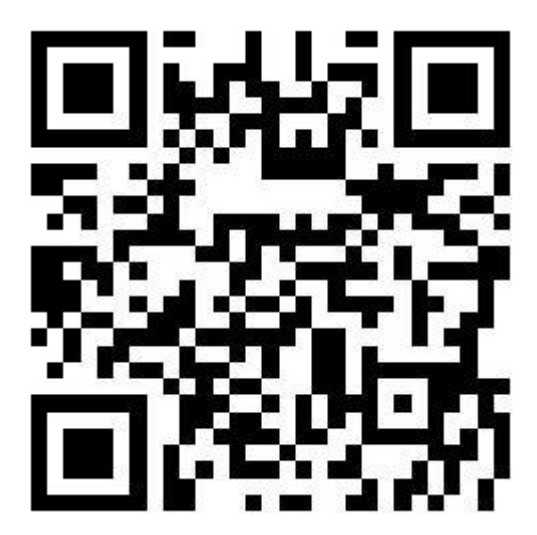

2. 已使用浏览器访问网址: http://download.chipluses.com:9000/index.html 为例, 直接访问 网址会弹出弹窗,提示下载,点击下载即可

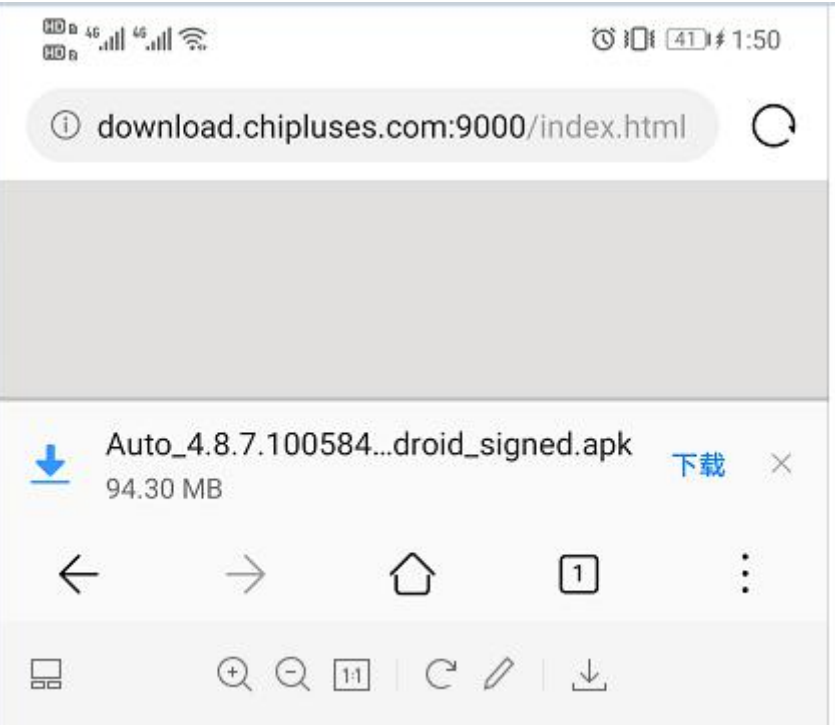

3. 点击浏览器菜单项,如下图所示:

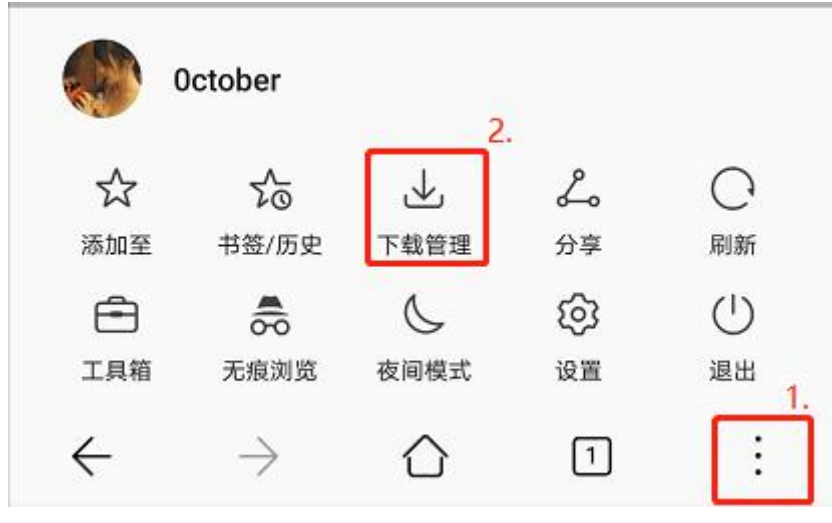

4. 打开下载管理后,等待应用下载完成,点击打开即可进入安装步骤

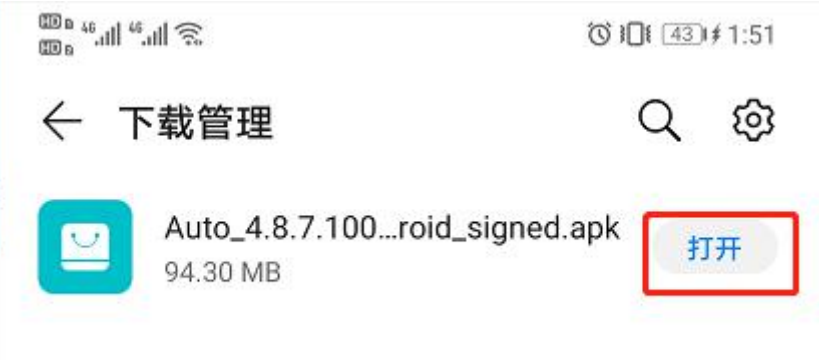

5. 若出现类似下方步骤点击允许,下一步,安装即可,安装完成后点击打开

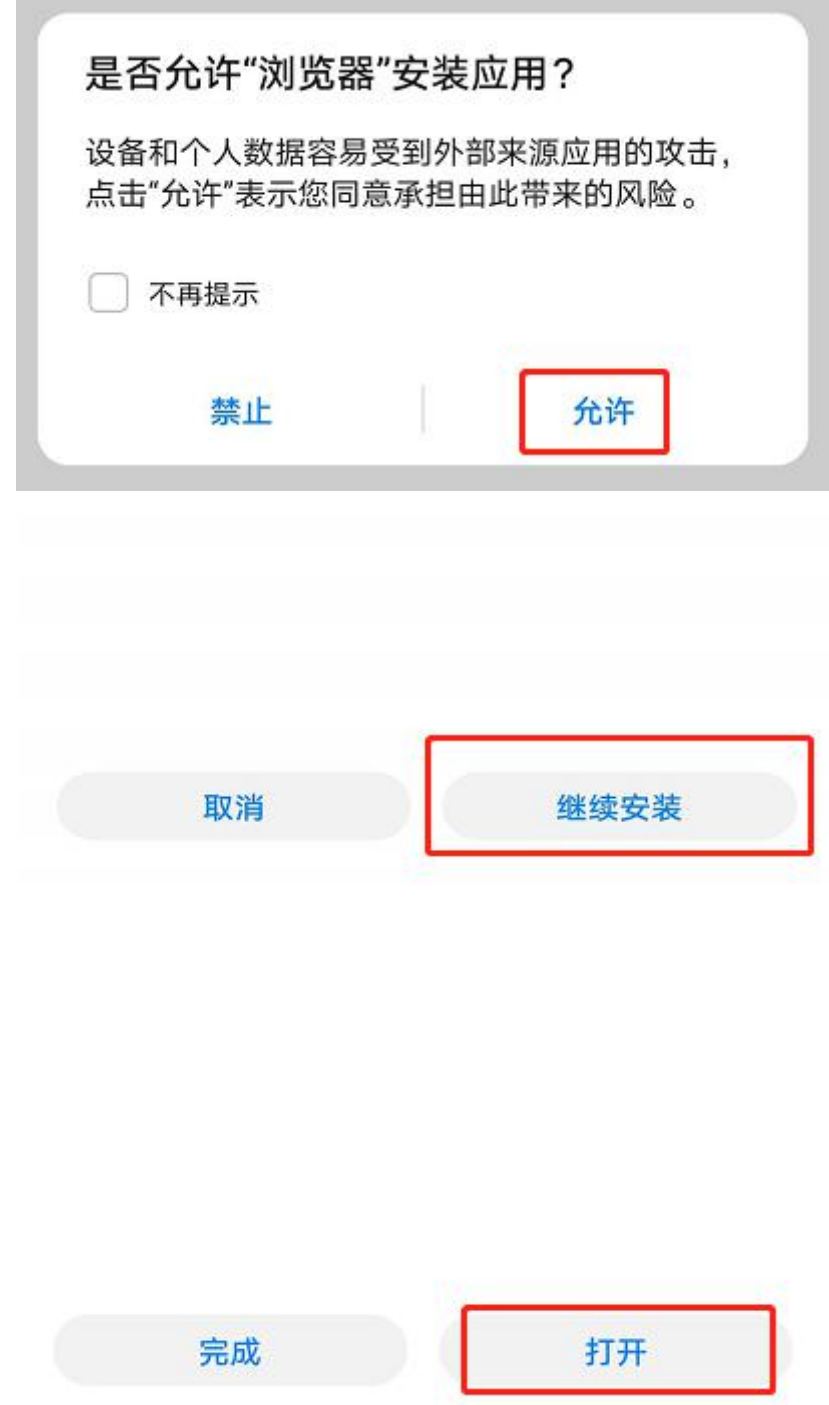

#### <span id="page-12-0"></span>五、高德地图实景导航设置

- 1. 高德地图车机版打开前请先确保此时记录仪在"实景导航模式"且手机 WIFI 处于打开状态, 首次开机时记录仪系统会默认为实景导航模式,若不是请单击电源键切换至实景导航模式。
- 2. 打开高德地图车机版,初次使用时请按照提示给予高德地图最高权限

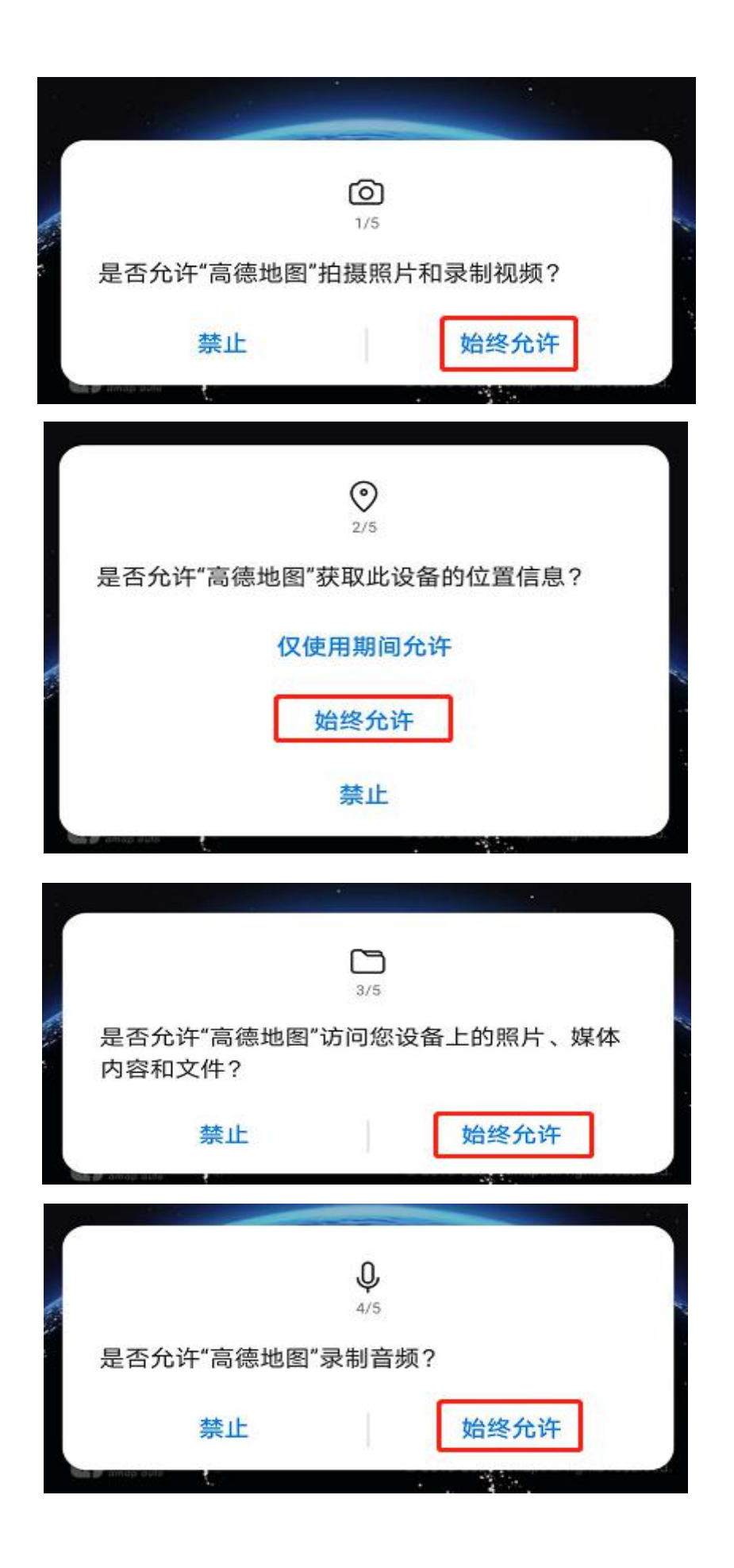

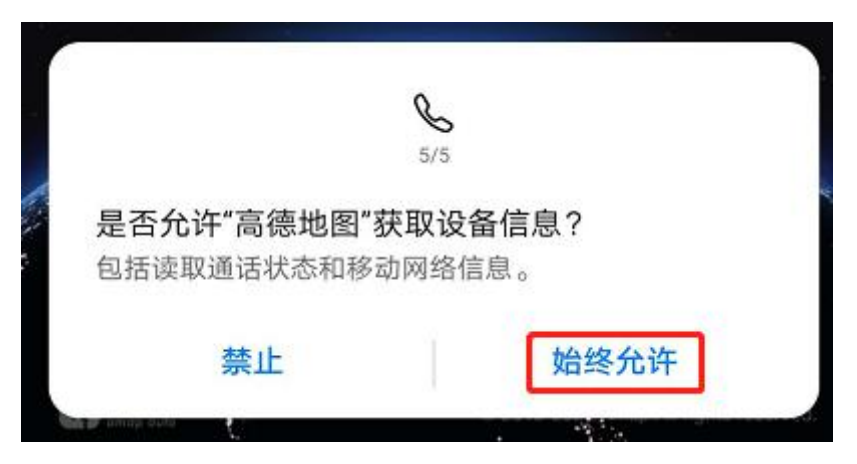

3. 高德地图使用时需要提供悬浮窗权限(以华为手机为例),为了更加好的 AR 导航体验请打开 悬浮窗,点击如下图的"去开启",授予最上层的悬浮窗权限

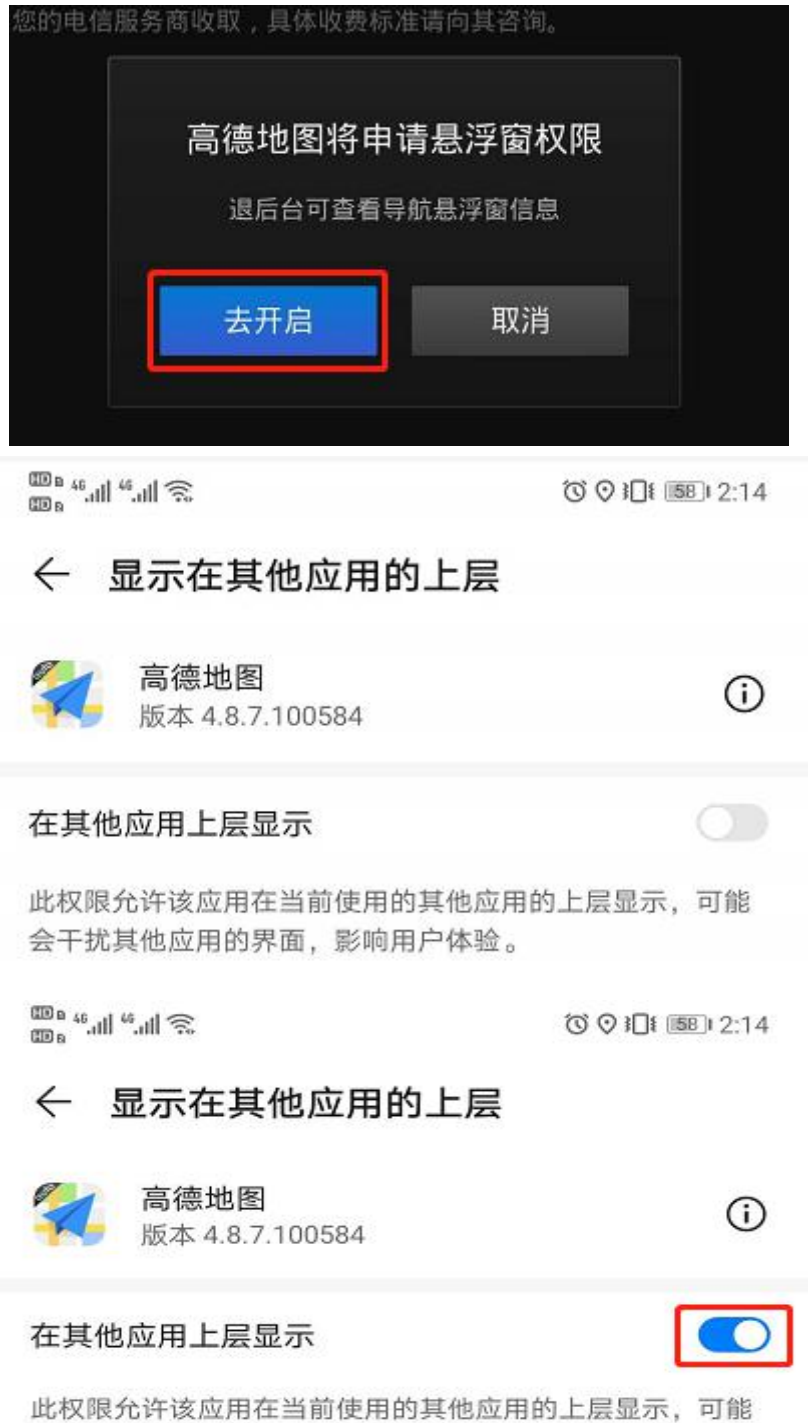

会干扰其他应用的界面,影响用户体验。

4. 点击返回键至高德使用协议界面,点击"同意"即可

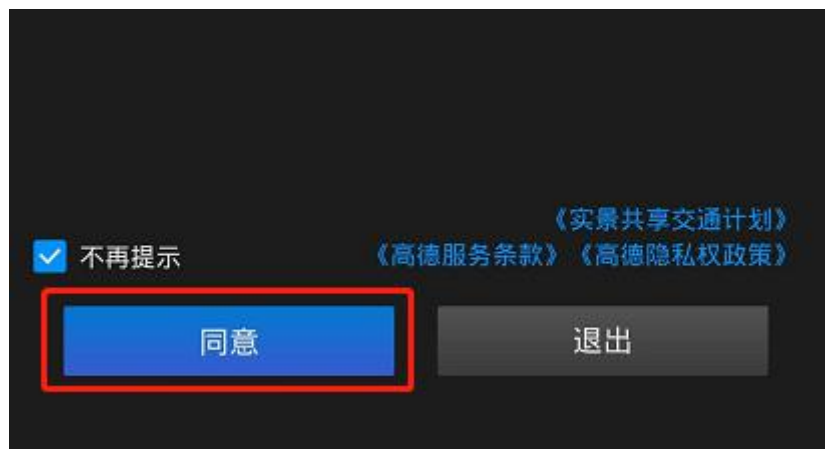

5. 为了拥有更好导航体验建议将手机切换至横屏, 等待地图初始化, 初始化完成后会弹出如下 界面,点击"立即连接"进入摄像头初次连接初始化,连接完成后会进入摄像头校准界面如 下图校准界面:

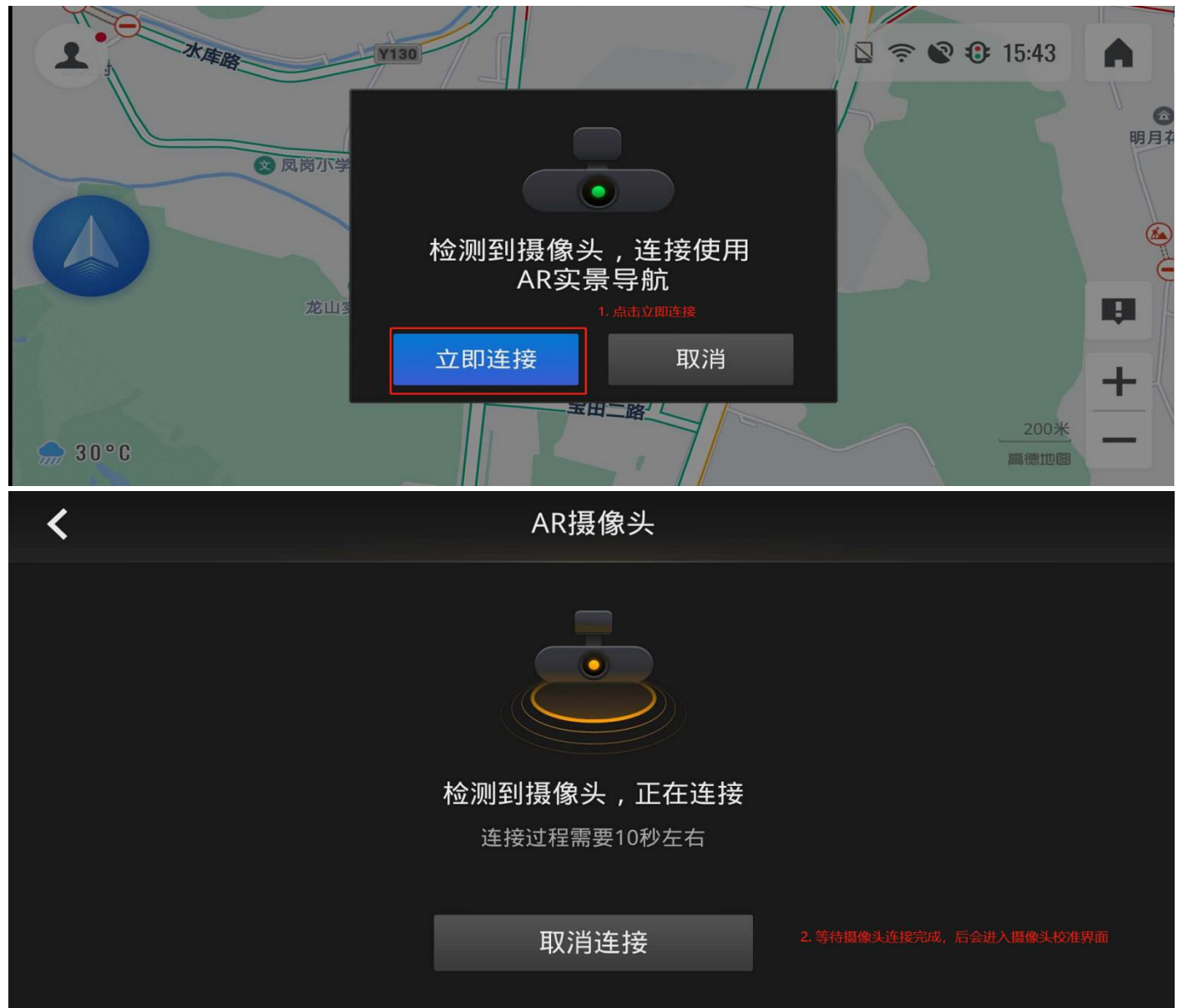

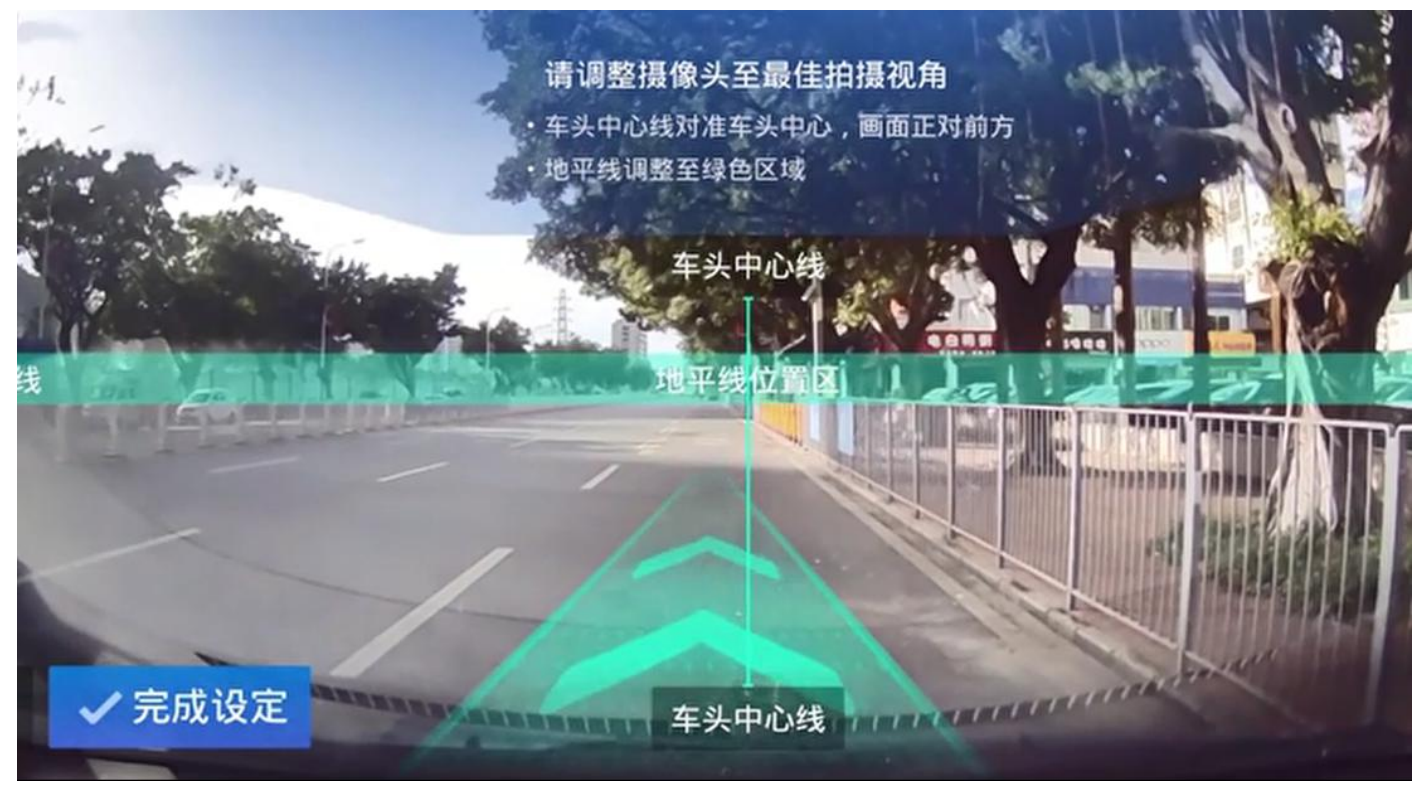

6. 地平线定义:平坦路面最远处与天空(建筑物)的交界线,如下图示意:

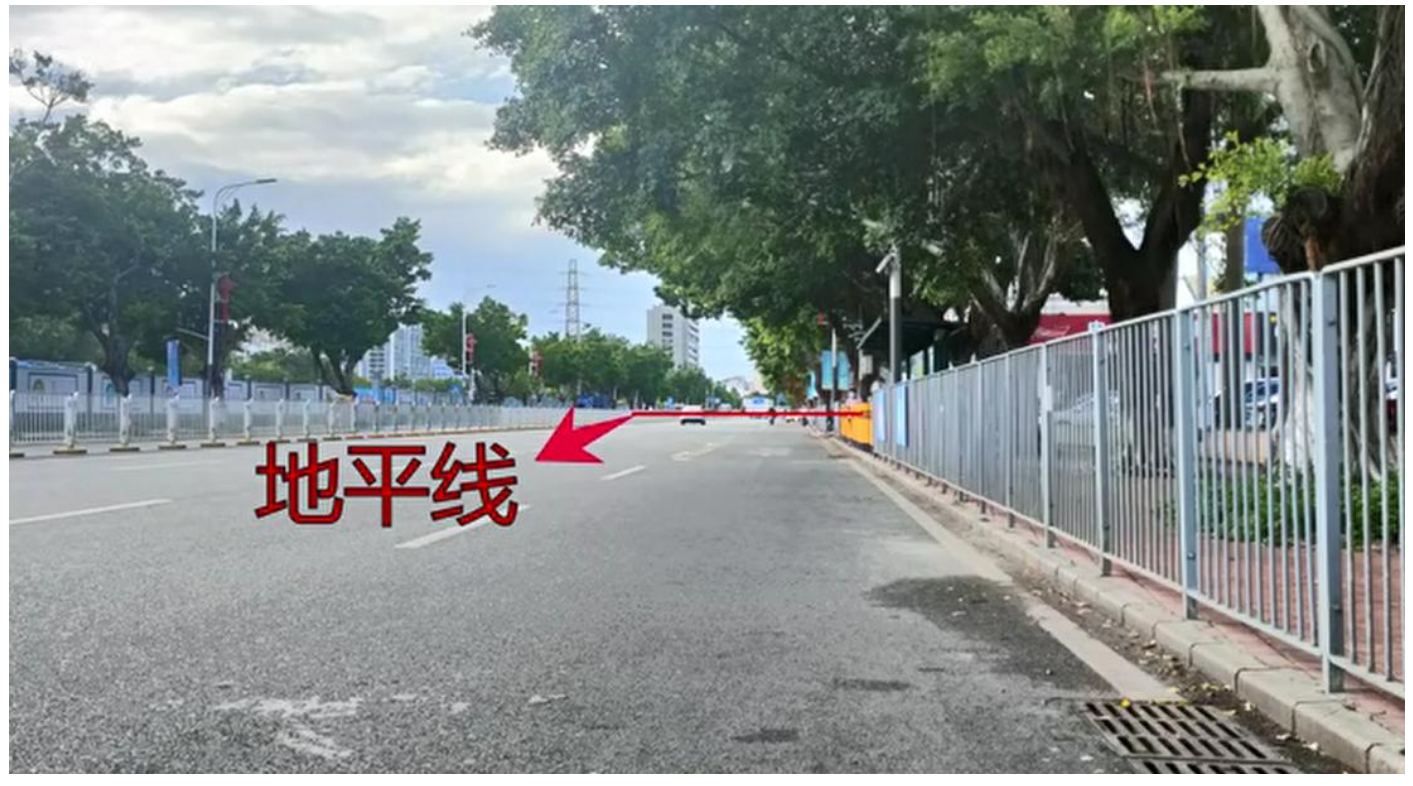

7. 进入记录仪校准界面,如下图左上角部分旋转记录仪摄像头,将图中地平线调整至路面与天 空的交际线处,如下图所示,校准完成后点击"完成设定"

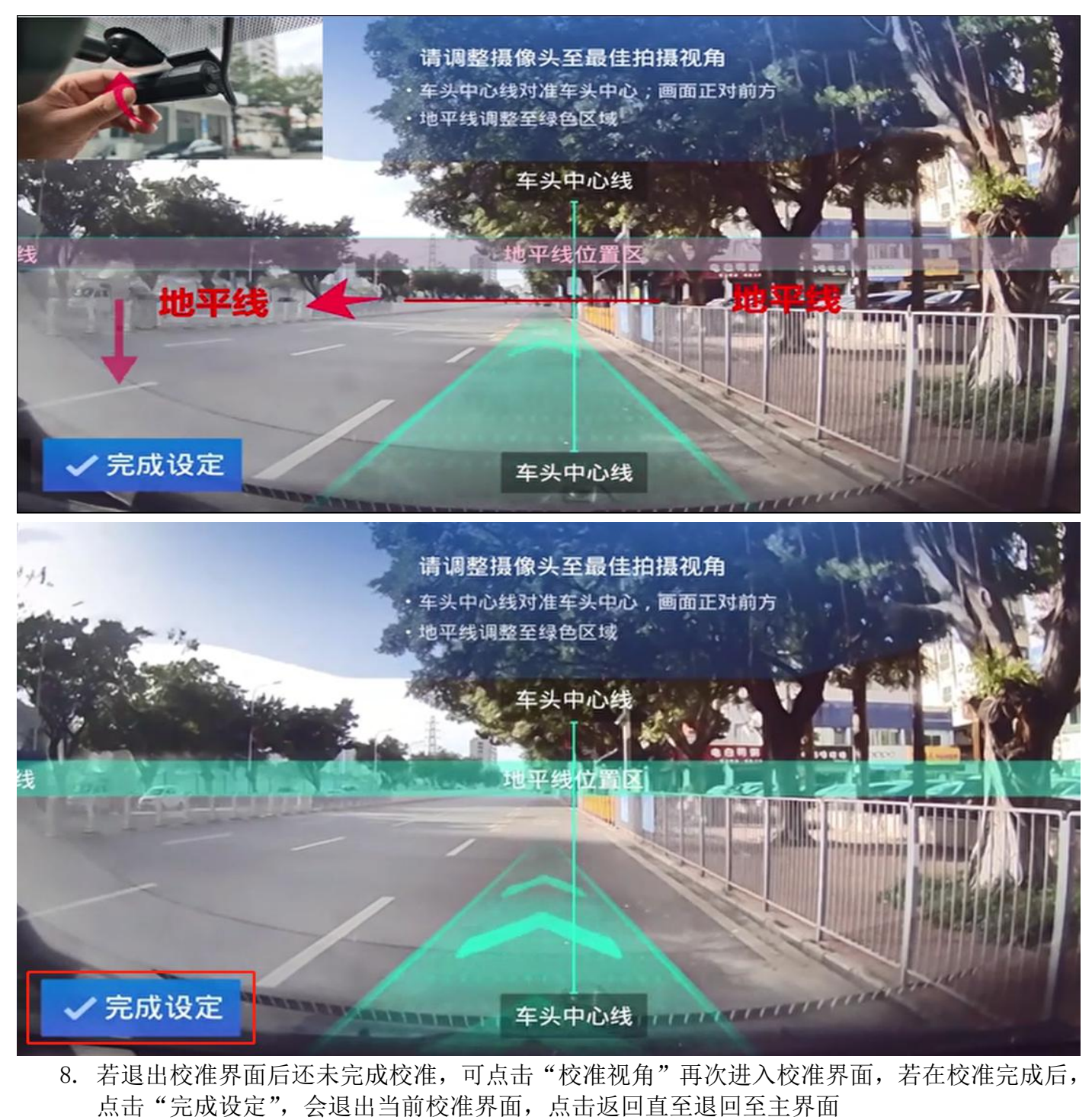

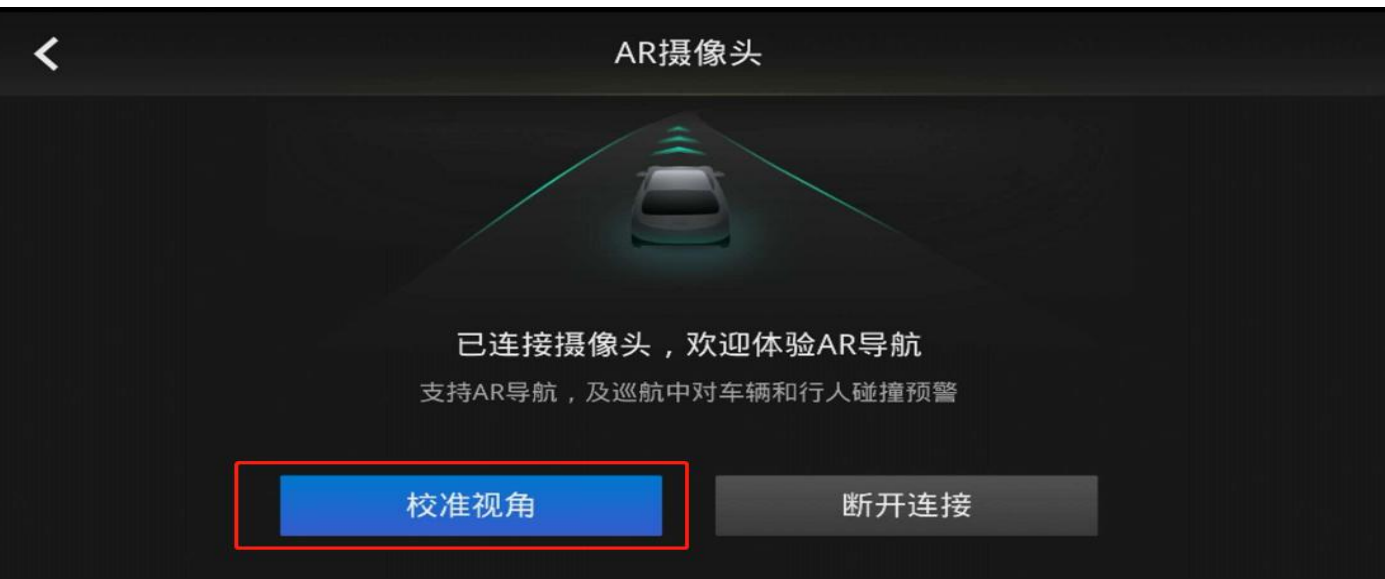

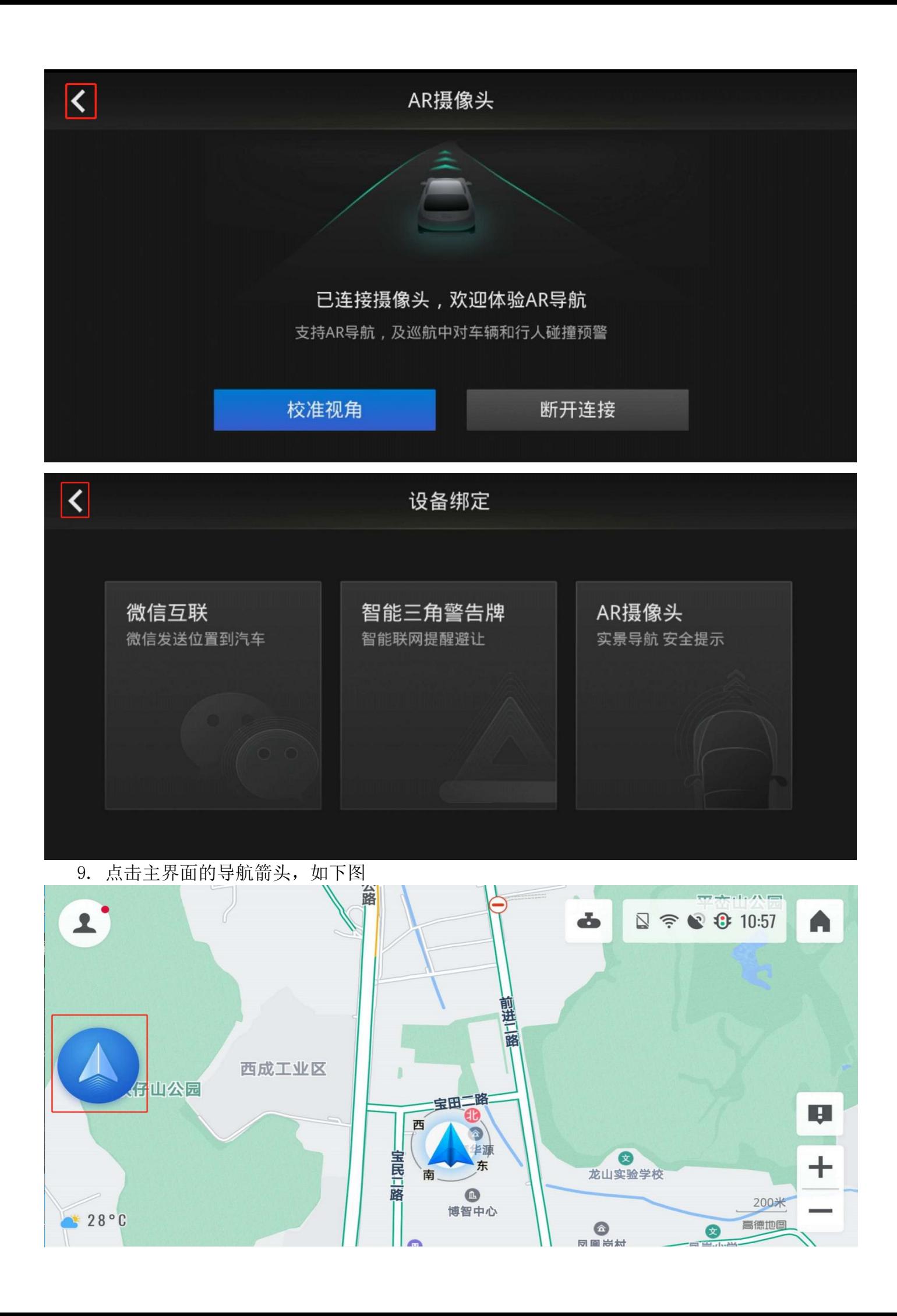

10.在导航框中输入需要的到达的目的地

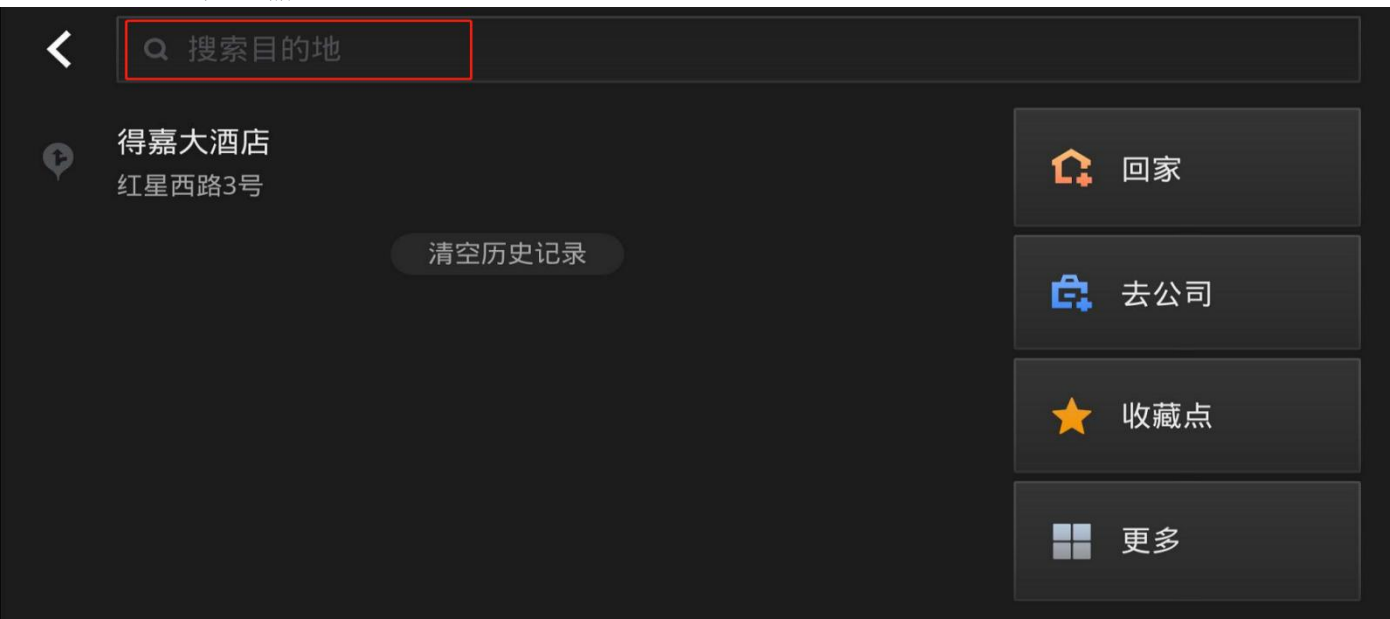

11. 点击"开始导航",进入实景导航界面如下图 2,接下来就尽情享受高德 AR 导航吧

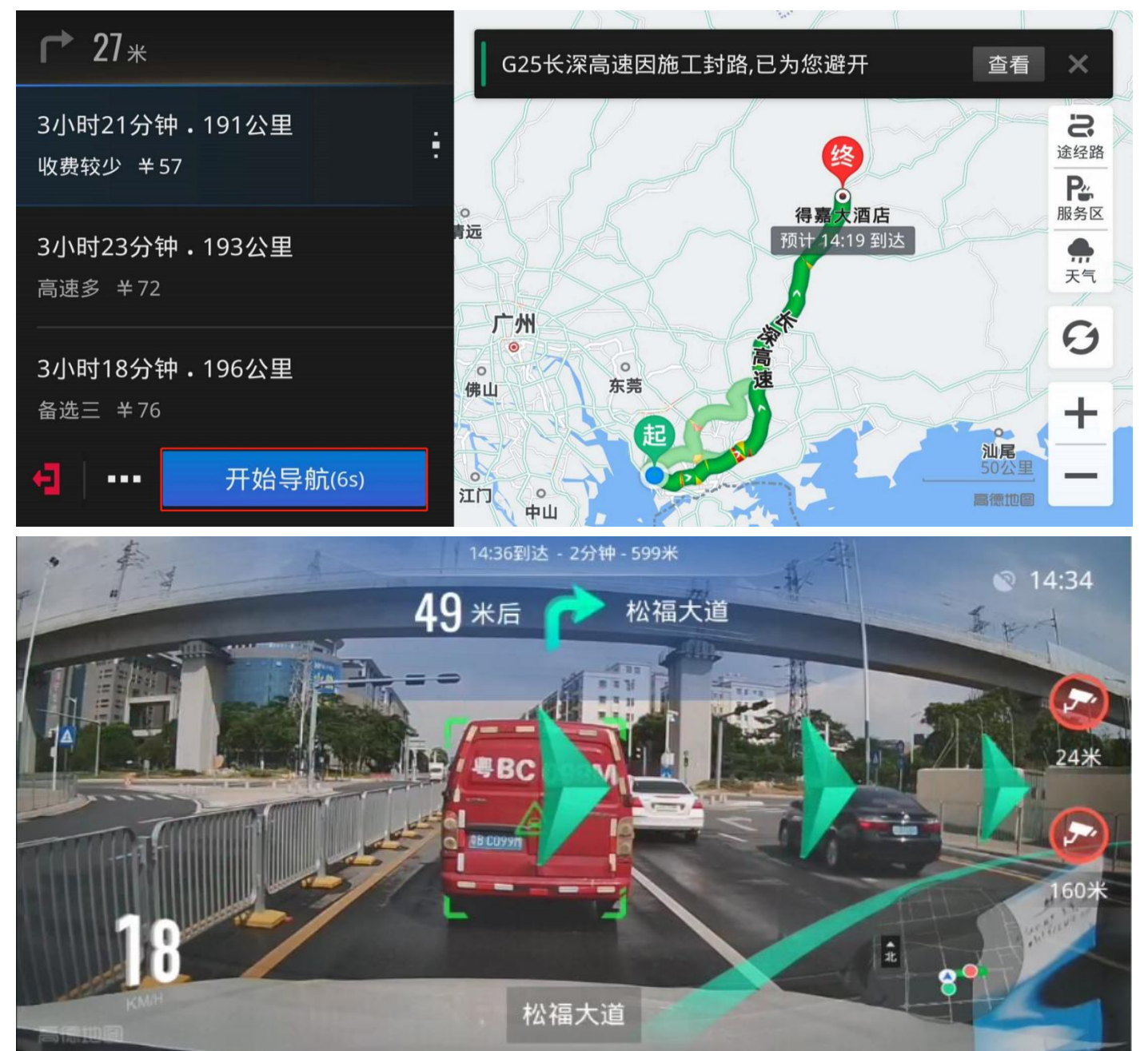